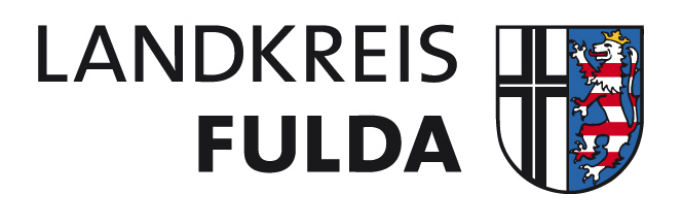

# **iPad als Lehrerendgerät**

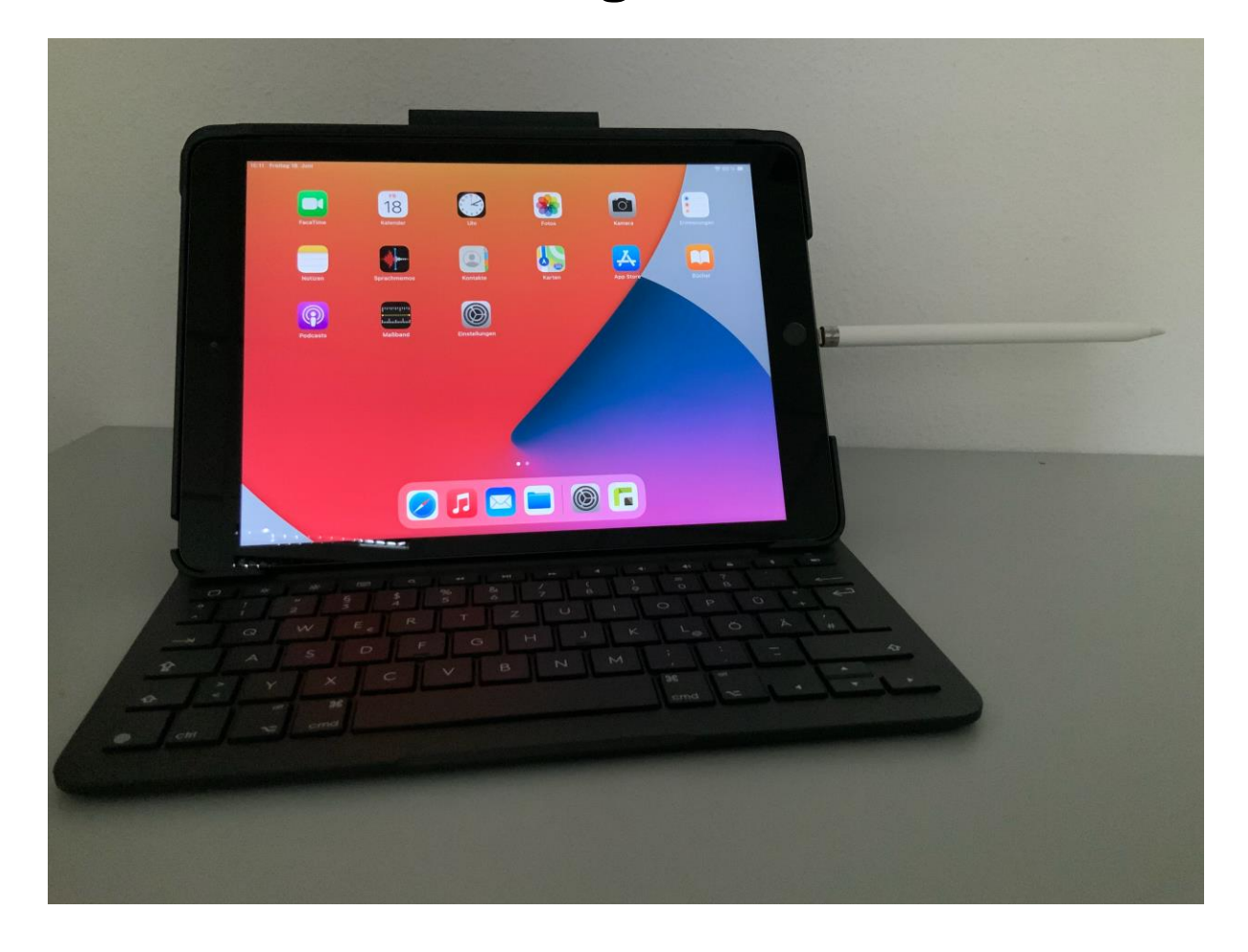

iPad (8. Generation)

#### **Inhalt**

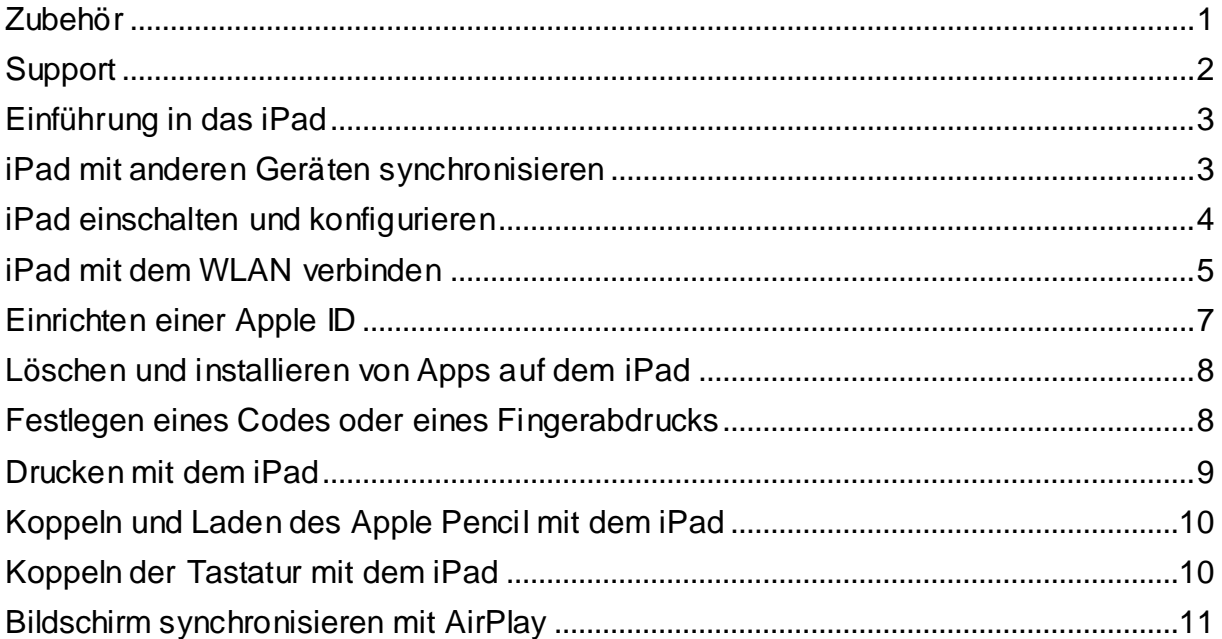

# <span id="page-1-0"></span>Zubehör

• Tastatur

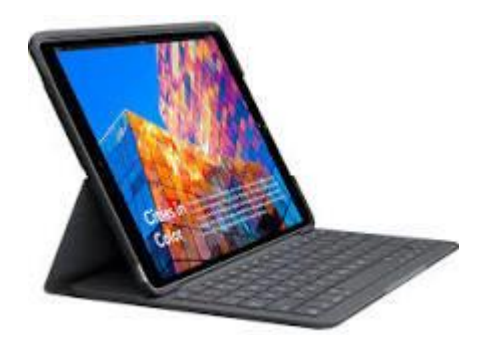

• Apple Pencil (1. Generation)

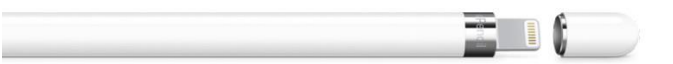

# <span id="page-2-0"></span>**Support**

Im Falle von technischen Fragestellungen, Anregungen und Störungen richten Sie Anfragen bitte an [hotline@landkreis-fulda.de.](mailto:hotline@landkreis-fulda.de) 

Eine Vorklärung durch Ihre IT-Beauftragten und zentrale Meldung durch diese ist aus unserer Sicht die effizienteste Vorgehensweise, um einen guten Service bieten zu können.

Sollten darüber hinaus weitere Fragestellungen auftreten, möchten wir Sie bitten, Anfragen schriftlich und gebündelt über die jeweilige Schulleitung an kreisschulverwaltung@landkreis-fulda.de zu richten, um Verzögerungen zu vermeiden und eine schnelle Bearbeitung ermöglichen zu können

<span id="page-3-1"></span><span id="page-3-0"></span>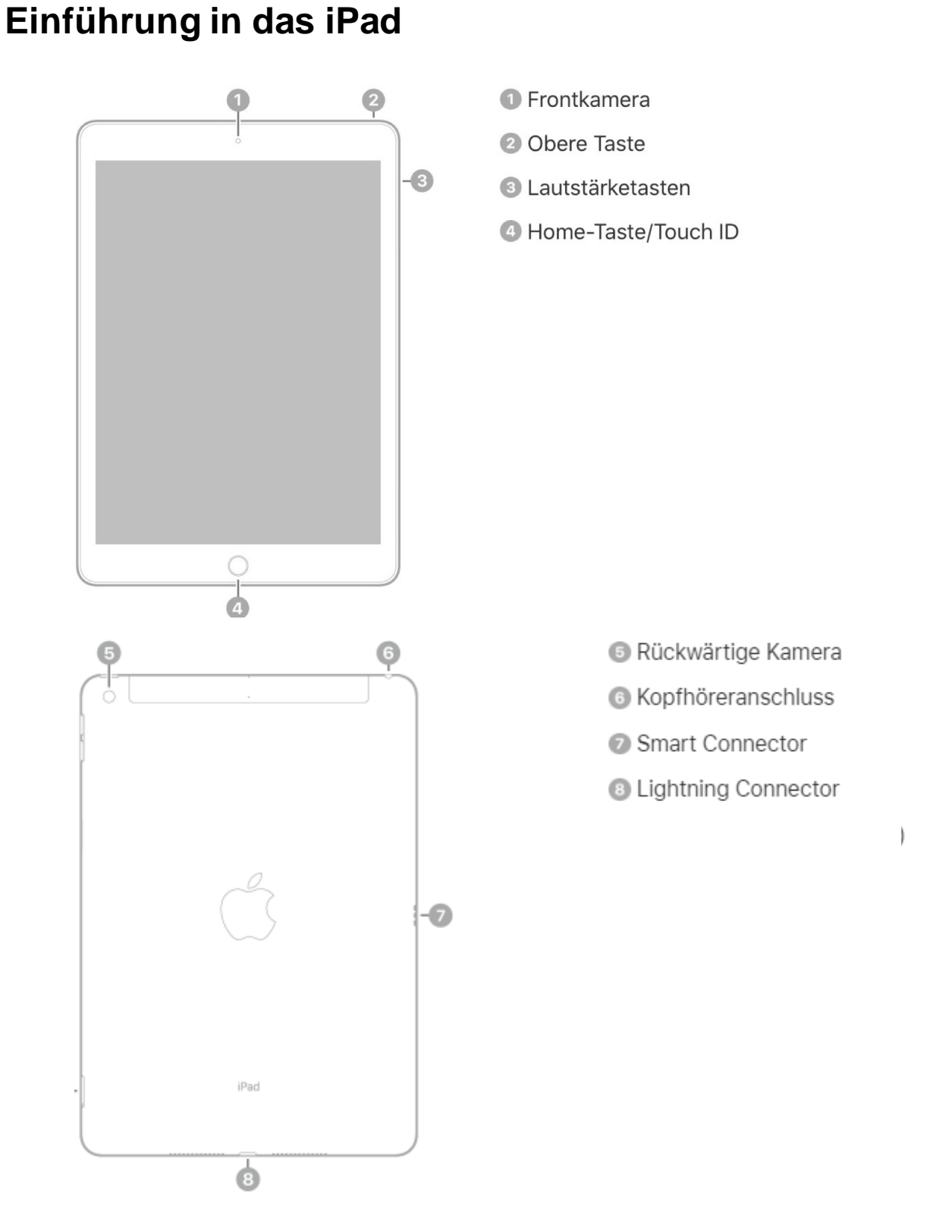

Über dieses Handout hinausgehende Informationen zu Ihrem iPad entnehmen Sie bitte dem Benutzerhandbuch von Apple, das sie im Internet unter <https://support.apple.com/guide/ipad>aufrufen können.

Tipp: Sie laden sich das Benutzerhandbuch in die App "Bücher" herunter und können so auch offline darauf zugreifen.

## <span id="page-4-0"></span>**iPad einschalten und konfigurieren**

Halten Sie die obere Taste gedrückt, bis das Apple-Logo angezeigt wird.

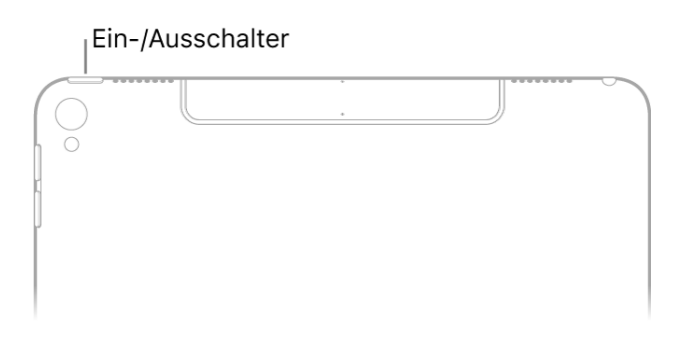

Wenn sich das iPad nicht einschaltet, müssen sie möglicherweise erst noch den Akku aufladen. Dazu verwenden Sie bitte das mitgelieferte Ladekabel.

Wenn dieser Bildschirm erscheint, ist Ihr Gerät startbereit

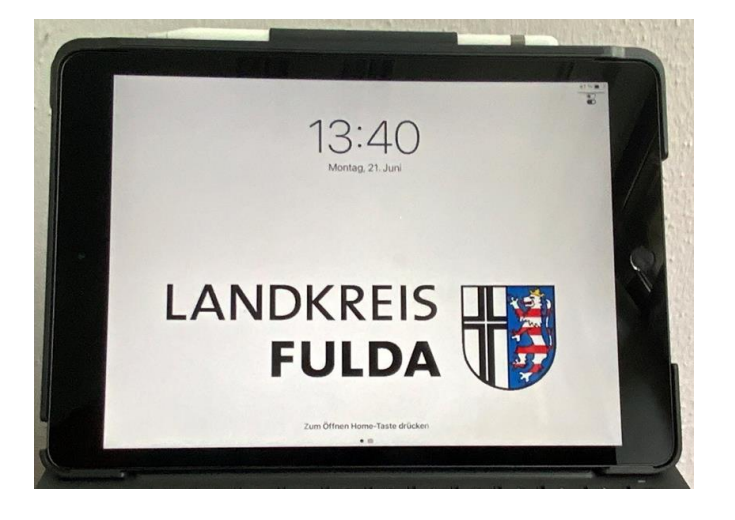

Ihr Lehrerendgerät ist so vorkonfiguriert, dass eine Installation nicht mehr notwendig ist.

#### <span id="page-5-0"></span>**iPad mit dem WLAN verbinden**

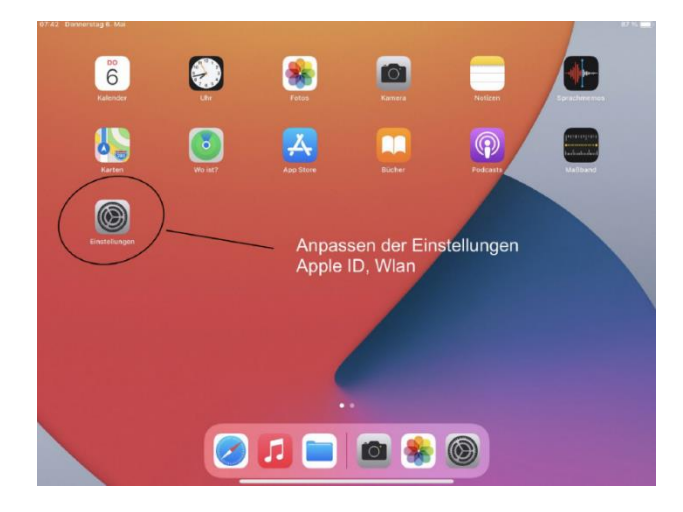

Über *Einstellungen* kann das iPad mit dem WLAN verbunden werden

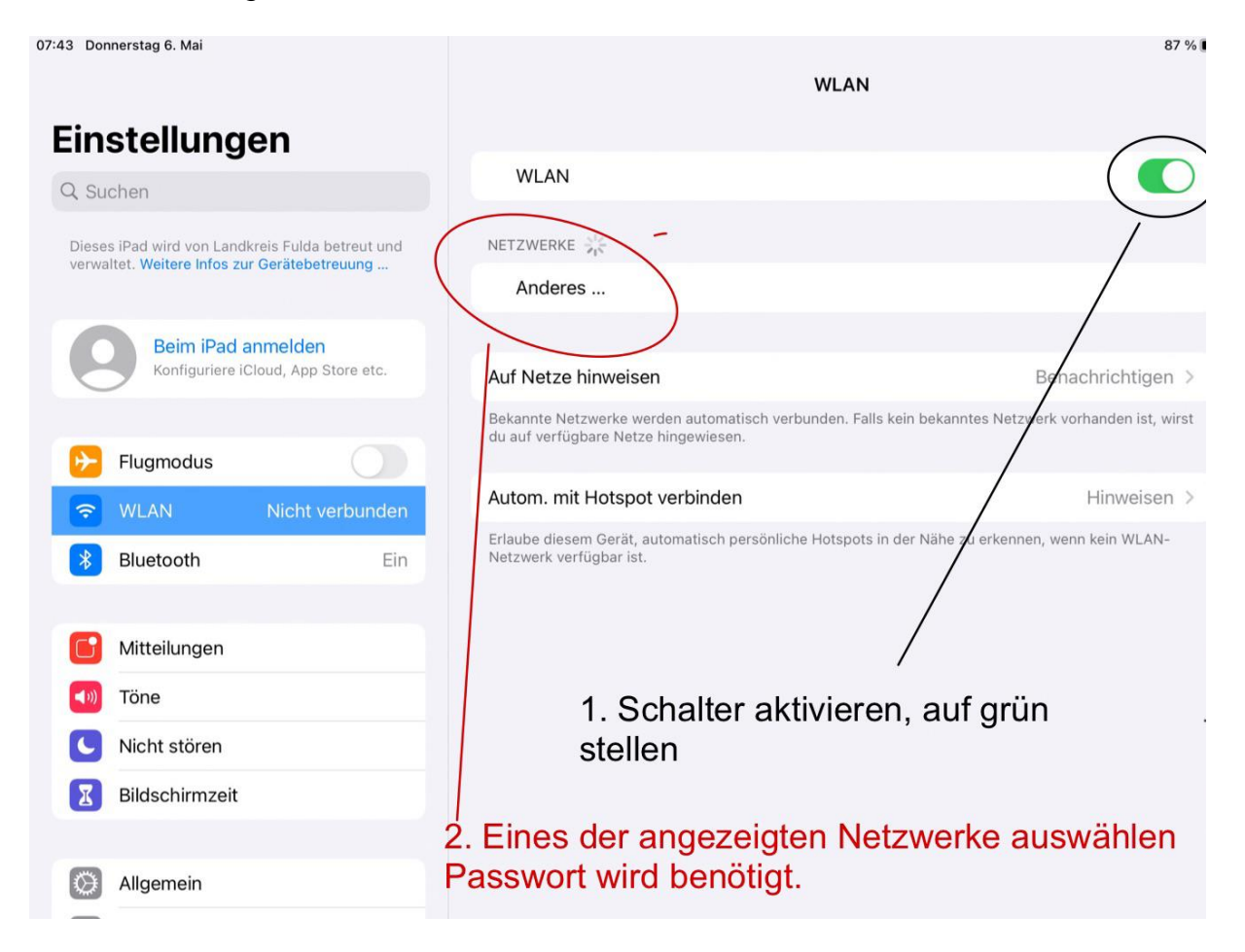

Über den Menüpunkt *WLAN* werden alle verfügbaren Netzwerke angezeigt. Hier bitte das bevorzugte Heimnetzwerk auswählen und das Passwort eingeben, sofern erforderlich.

Sobald am oberen rechten Rand das WLAN Symbol <sup>ers</sup> erscheint, sind Sie mit dem Internet verbunden.

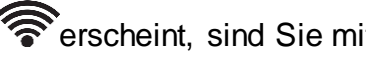

Sofern das iPad in der Schule benutzt wird, wird das iPad automatisch mit dem WLAN *WLAN-Tablet* verbunden.

Dieses WLAN ist vom Landkreis Fulda bereits vorkonfiguriert. Es ist somit keine gesonderte Anmeldung notwendig !

## <span id="page-7-0"></span>**Einrichten einer Apple ID**

Das Einrichten einer Apple-ID ist auf Ihrem Lehrerendgerät nicht zwingend erforderlich. Alle notwendigen Apps wurden bereits vorinstalliert

Ohne eine eigene Apple-ID können sie allerdings keine zusätzlichen Apps auf dem iPad installieren.

Sie haben daher die Möglichkeit eine private Apple-ID zu verwenden. Sollten Sie noch keine besitzen, können Sie über die *Einstellungen* eine neue kostenlose Apple-ID anlegen.

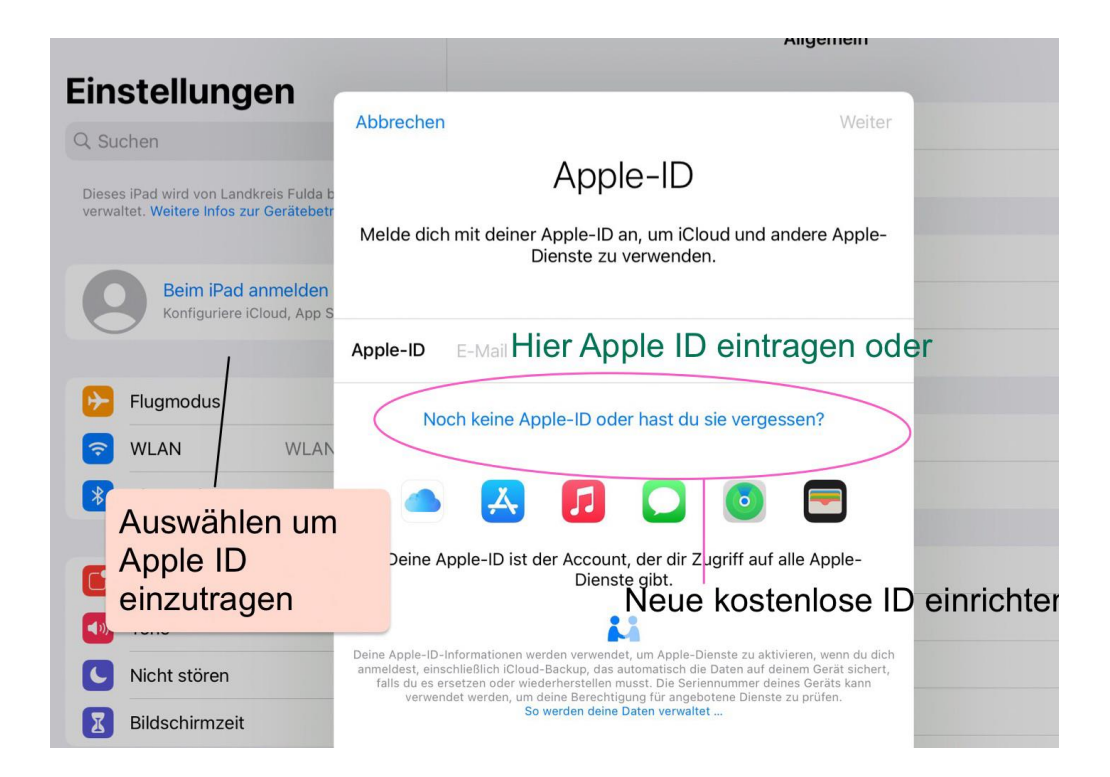

## <span id="page-8-0"></span>**Löschen und installieren von Apps auf dem iPad**

Das iPad ist mit dem Management System des Landkreises Fulda verbunden. Der Landkreis Fulda behält sich vor, das allgemein genutzte Apps über das zentrale Managementsystem jederzeit ausgerollt werden können.

Die bereits installierten Apps lassen sich nicht durch den Benutzer entfernen. Neue Apps können Sie sich jederzeit, sofern Sie eine Apple ID besitzen, nachträglich installieren.

Wenn Sie sich über den Apple app store eine App kaufen, wird diese Ihrer Apple-ID zugeordnet. Das bedeutet, dass Sie diese App auf jedem Apple Gerät nutzen können, wenn sie sich mit Ihrer Apple-ID anmelden.

#### <span id="page-8-1"></span>**Festlegen eines Codes oder eines Fingerabdrucks**

Aus Sicherheitsgründen kann das iPad über einen Code oder über einen Fingerabdruck gesichert werden. Dies verhindert einen unberechtigten Zugriff auf Ihr iPad. Bitte beachten Sie, wenn sie den Code vergessen haben, dass es keinen Zugriff mehr auf das iPad gibt, außer sie haben neben dem Code auch noch einen Fingerabdruck konfiguriert.

Der Code wird über die "Einstellungen" Touch ID und Code konfiguriert. Weitere Hinweise finden Sie im Benutzerhandbuch des iPads <https://support.apple.com/guide/ipad>

#### <span id="page-9-0"></span>**Drucken mit dem iPad**

Um mit dem iPad direkt zu drucken benötigen Sie einen Drucker der Air Print unterstützt. Derzeit verfügt der Landkreis Fulda in den Schulen noch nicht über Drucker die diesen Standard erfüllen.

Sofern sie drucken möchten, senden Sie sich bitte das zu druckende Dokument an ihren E-Mail Account des Landes Hessen. Rufen sie anschließend diese Mail auf einem Desktop PC oder auf einem Notebook der Schule auf um den Anhang wie gewohnt zu drucken.

Uns ist bewusst, dass diese Vorgehensweise sehr aufwendig ist, daher werden wir versuchen zeitnah in jeder Schule zumindest einen Drucker zu installieren, über den per Air Print gedruckt werden kann.

Sofern Sie zu Hause über einen Air Print fähigen Drucker verfügen, können Sie diesen selbstverständlich nutzen.

## <span id="page-10-0"></span>**Koppeln und Laden des Apple Pencil mit dem iPad**

Der Apple Pencil wird über den Lightning-Connector mit dem iPad verbunden.

**→** Den Connector finden Sie unter der Stift Kappe.

Sobald der Stift erkannt wurde, erscheint die Meldung *koppeln* und diese muss bestätigt werden.

Hinweis: Der Apple Pencil bleibt so lange mit ihrem iPad gekoppelt, bis das iPad neu gestartet, der Flugmodus aktiviert oder der Apple Pencil mit einem anderen iPad gekoppelt wurde.

Der Stift wird entweder über den Lightning-Connector geladen oder er kann über den beiliegenden Adapter direkt mit dem Ladekabel geladen werden.

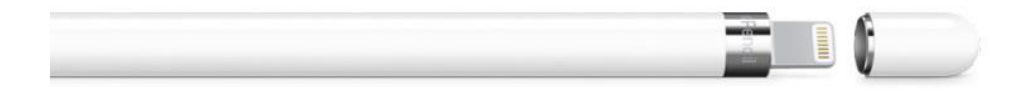

Den aktuellen Batteriestatus des Apple-Pencil können Sie unter *Einstellungen Apple Pencil* in Erfahrung bringen. Im Auslieferungszustand kann es sein, dass er nur gering oder gar nicht geladen ist. Bitte überprüfen Sie dies vor der ersten Nutzung.

#### <span id="page-10-1"></span>**Koppeln der Tastatur mit dem iPad**

Das vom Landkreis Fulda bereitgestellte iPad verfügt über eine zusätzliche Tastatur. Sofern Sie diese koppeln möchten, müssen Sie das iPad nur aufrecht in den Magnet Connector der Tastatur stecken. Die Tastatur wird in diesem Fall automatisch gekoppelt.

Sollte die Kopplung mal nicht funktionieren, gehen Sie bitte in die *Einstellungen Bluetooth* und verbinden ihre Tastatur, die als *Slim Folio* angezeigt wird.

Im Auslieferungszustand ist die Tastatur grundsätzlich gekoppelt !

Die Tastatur verfügt über eine Batterie, die bis zu vier Jahre halten sollte. Sofern die Batterien leer sind, wenden Sie sich bitte an den Support des Landkreises Fulda.

## <span id="page-11-0"></span>**Bildschirm synchronisieren mit AirPlay**

Sie können Ihr iPad mit jedem AirPlay fähigen Gerät verbinden um den Bildschirminhalt zu übertragen.

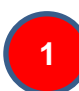

**3**

**2**

Ziehen Sie dazu auf dem Display von oben rechts nach unten. Sie sehen dann diesen Bildschirm:

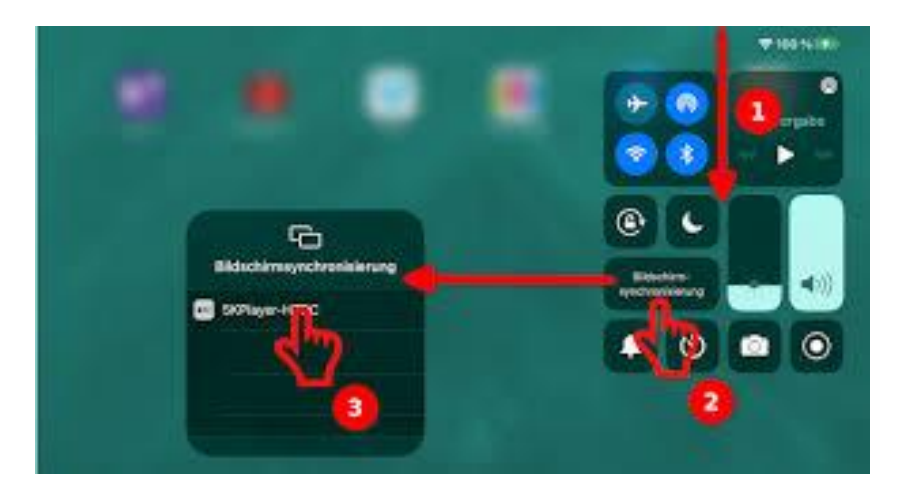

- Durch die Auswahl "Bildschirm-synchronisierung" öffnet sich eine Liste mit den verfügbaren Anzeigegeräten.
- Hier können Sie ein, in Ihrer Nähe befindliches Anzeigegeräte auswählen und mit Ihrem iPad verbinden.

Sie können immer nur ein Gerät verbinden und der gesamte Inhalt Ihres iPads wird auf diesem Gerät angezeigt.

Die Anzeigegeräte in den Schulen des Landkreises Fulda werden in den nächsten Wochen mit sogenannten "Airtames" ausgestattet. Über diese wird es dann möglich sein, Inhalte vom iPad an einen Beamer oder eine digitale Tafel zu übertragen.

Aktuell ist der Ausbaustatus noch in den Anfängen, bitte fragen Sie beim Landkreis Fulda nach, wenn dringend ein "Airtame" benötigt wird. Wir bemühen uns in den nächsten Wochen einen Großteil der Anzeigegeräte mit einem Airtame auszustatten.